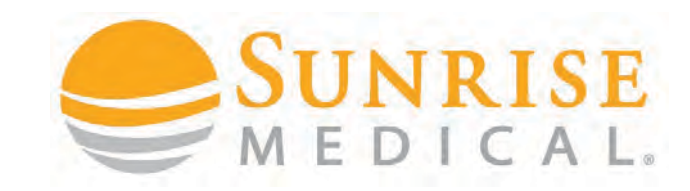

## **HOW TO SET BLUETOOTH WITH R-NET CONTROLLERS**

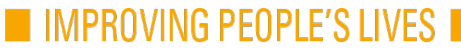

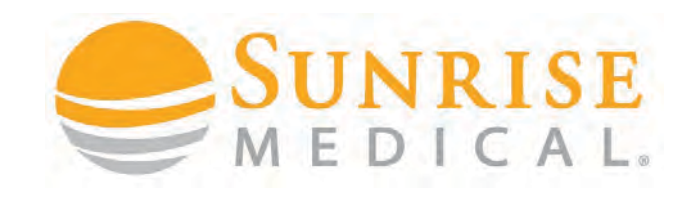

¢

### INTRODUCTION

Bluetooth modules are an option on Sunrise Medical Power Chairs, that allow the client to pair their R-Net System to control a mouse pointer or scanner of a smart phone, tablet or PC through the chairs input device. Left and right mouse clicks and other functions can be assigned when necessary.

**It must be selected on the Sedeo Order Form**

You can select two separate Bluetooth Modules to control Android devices and one to control an apple device.

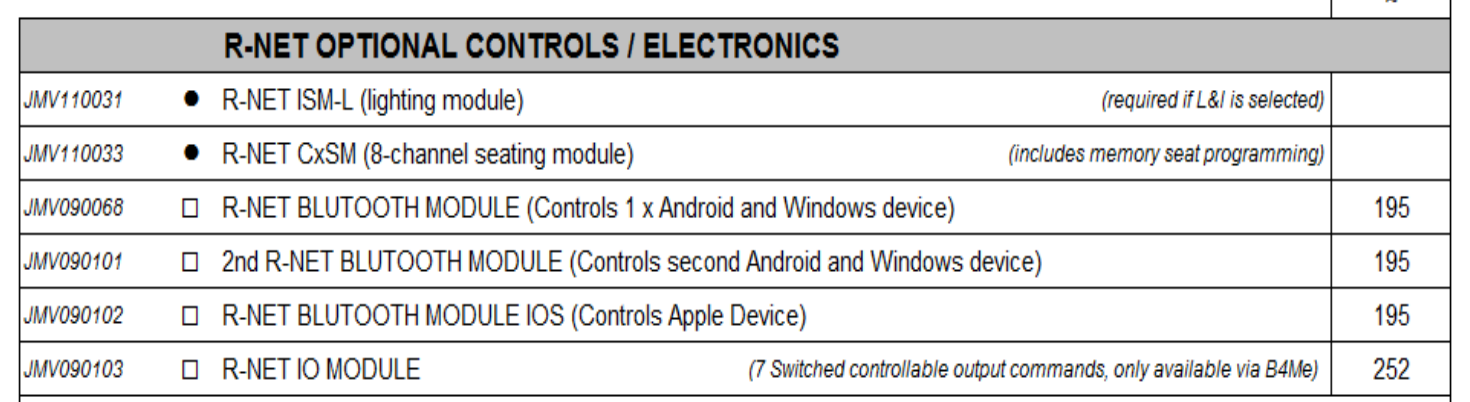

There is also an optional CJSM2 Joystick module with BT functionality available. The integrated BT function can operate 2 Android and two Apple devices as standard.

This guide will show you how to pair and customise Bluetooth for a demo and handover.

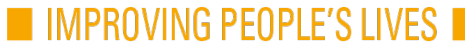

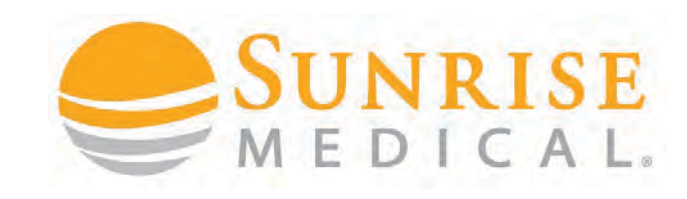

### INTRODUCTION

**CJSM2 BT:** An R-net Output Mode must be set to Bluetooth. See programing example below. To enable BT within the CJSM2 it is a two-stage process. Firstly, a device or devices must be set to On from the **Settings Menu (Long press on the hazard light button on the JS)**. Secondly, for each device a screen graphic and a name can be set via PC Programming.

**Separate CAN-Bus BT Modules:** R-net Output Modes must be set to Mouse 1, Mouse 2 (second BT Module) and iDevice (IOS access). The module will appear in the mode selections as soon as it is connected to the CAN Bus. See programing example below.

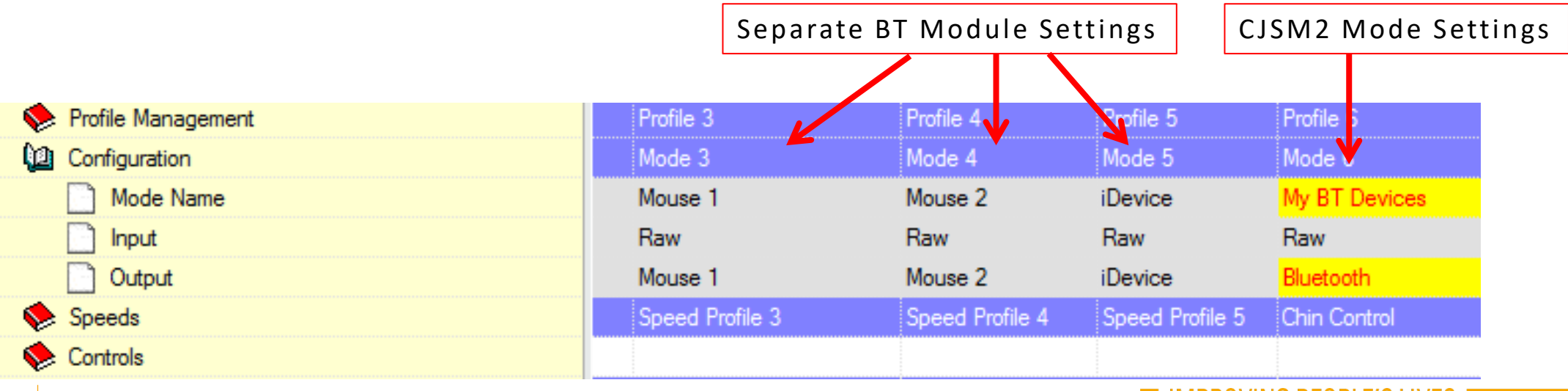

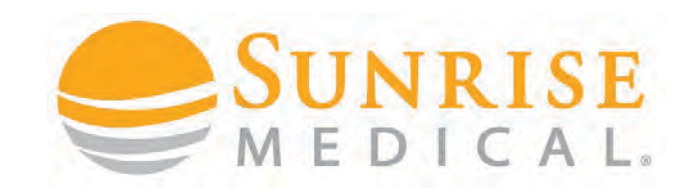

## PAIRING YOUR DEVICE

**If you are using separate BT-Modules connected to the R-Net bus system they** 

**only need to be enabled in the MODE configuration section and appear as soon** 

**as you press the mode button and reach the BT-Mode section**.

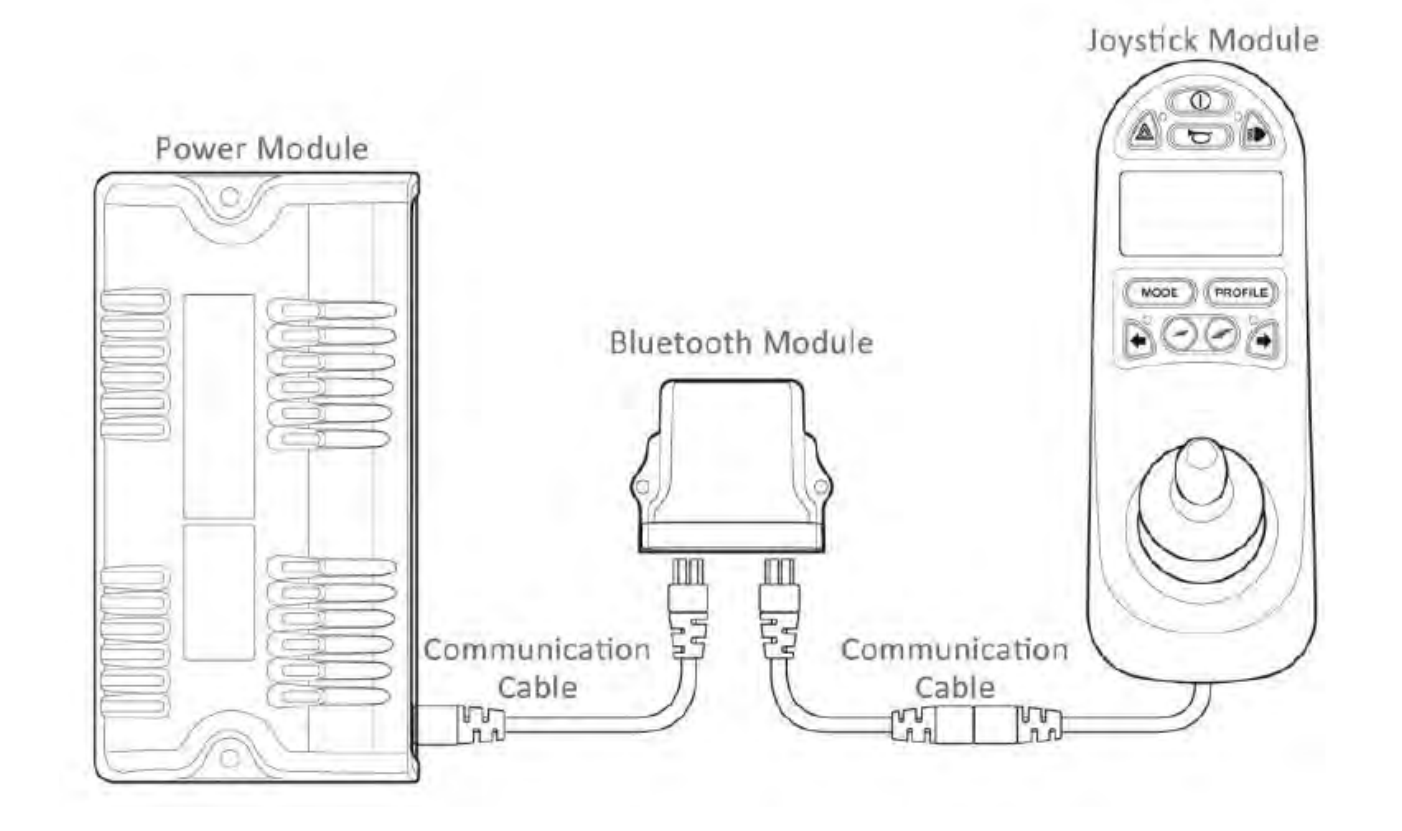

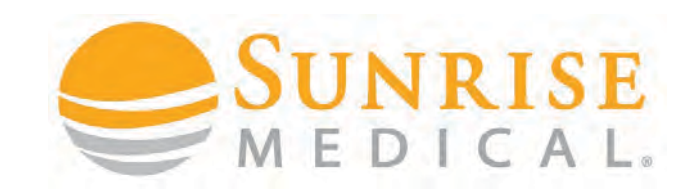

## INTRODUCTION

**If you use the BT-functionality of the CJSM2 you have to enable the BT modes through the CJSM2 device menu first. Press and hold the "hazard" light button for more than 1 second and you will enter the CJSM2 menu.**

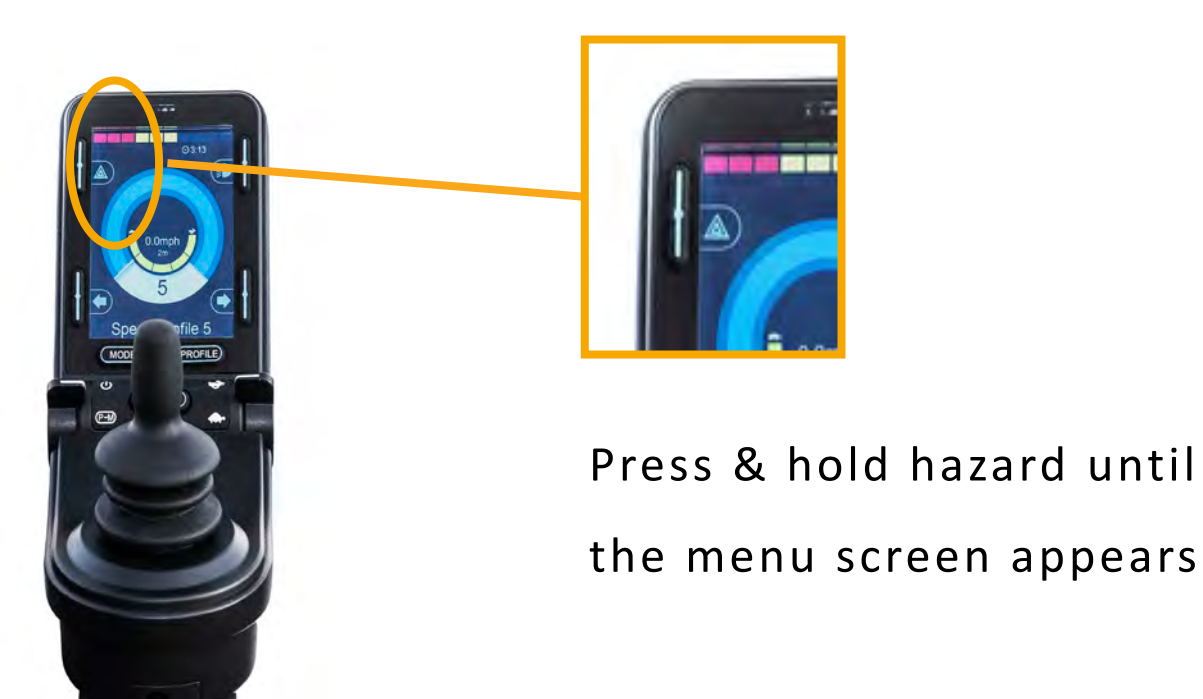

#### **BLUETOOTH CONTROLS** PAIRING YOUR DEVICE

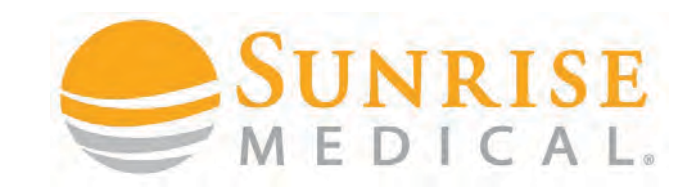

**Select Bluetooth and the following screen will appear:** 

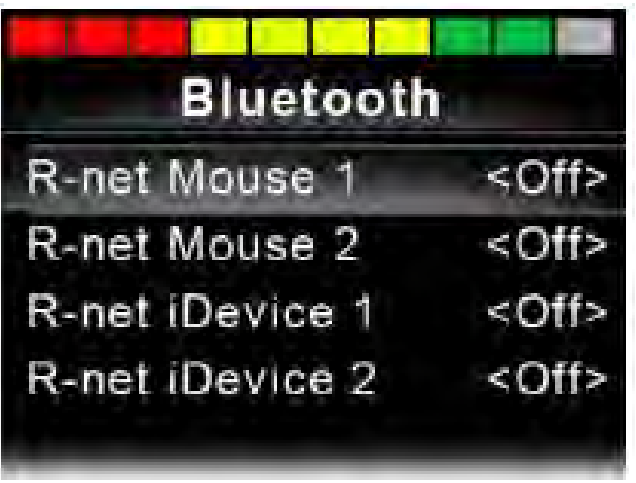

**Set one or more of the devices to On. The R-net system must now be switched off and on again.** 

#### PAIRING YOUR DEVICE

**Step 1:** Ensure your device is in Bluetooth discoverable mode.

**Step 2:** Enter Bluetooth via the joystick menu and push forward for 15 seconds until you hear a beep, then pull back for 15 seconds until you hear a beep.

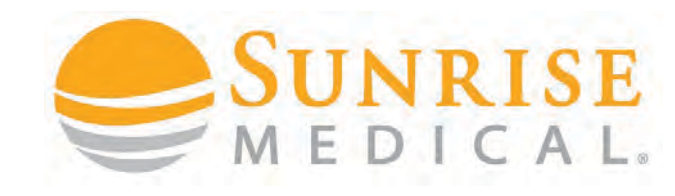

**Step 3:** You will now be able to find R-Net Controls in your device Bluetooth menu

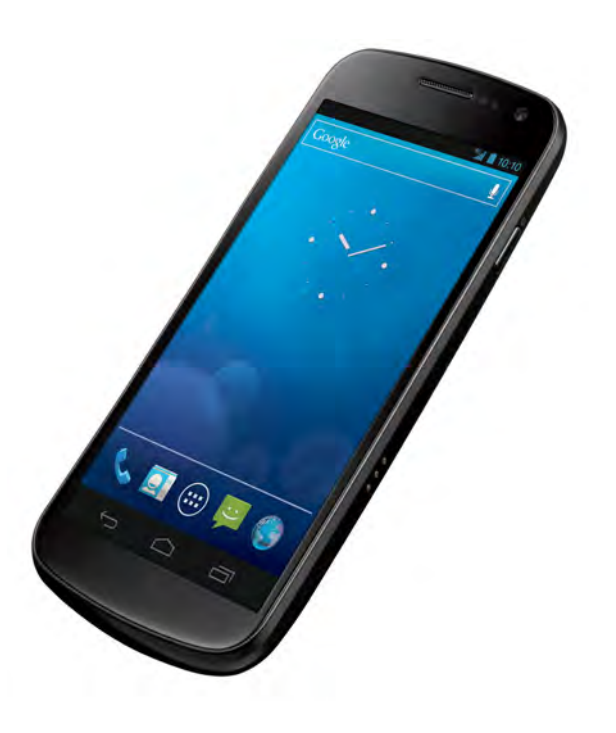

## PAIRING YOUR DEVICE

**Step 4:** Pair the devices together by selecting Rnet form the list of devices in the Bluetooth menu.

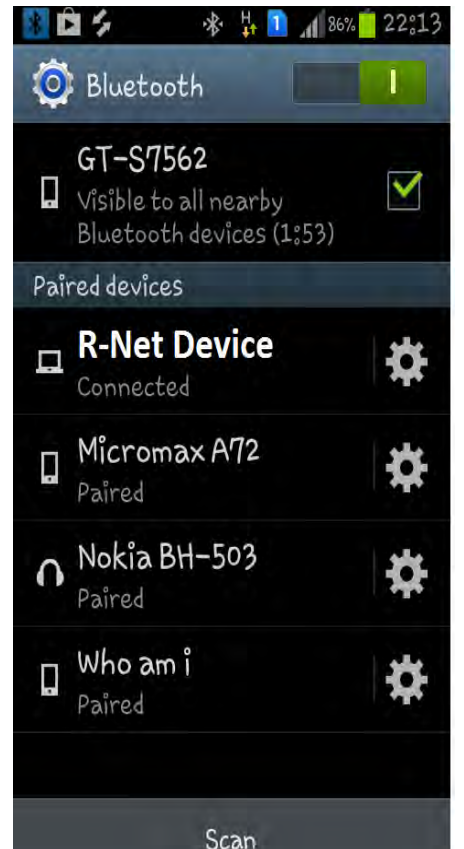

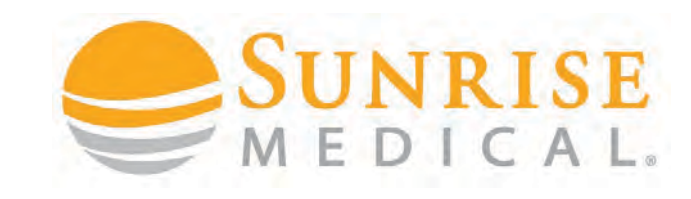

**Step 5:** To check you have connected successfully turn power on and off and select Bluetooth from the joystick Menu

A curser should appear On the device screen if you are connected.

**To use Bluetooth effectively you need to customise the commands via the PC programmer**

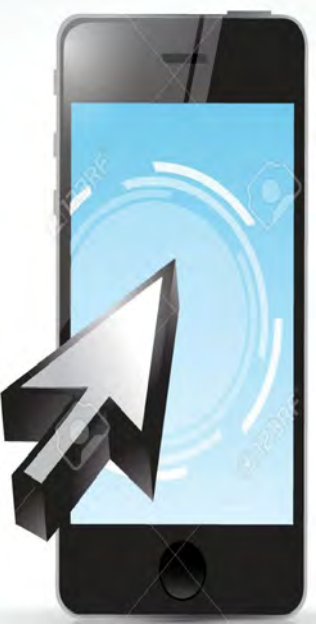

#### **BLUETOOTH CONTROLS** BLUETOOTH MODE SCREEN – CJSM2

The initial Bluetooth Mode screen will be dependent on whether the CJSM2 has been

set up to control one or more devices.

6

If set up to control just one device, a screen such as below will appear.

If set up to control more than one device, a screen such as below will appear.

The joystick should then be used to navigate the menu and select the device to control. Forward and reverse deflections navigate the menu, while a right deflection selects the highlighted device.

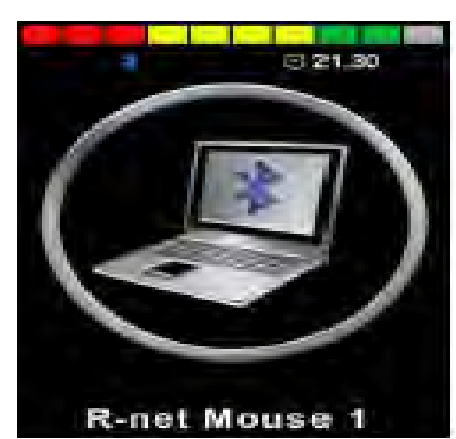

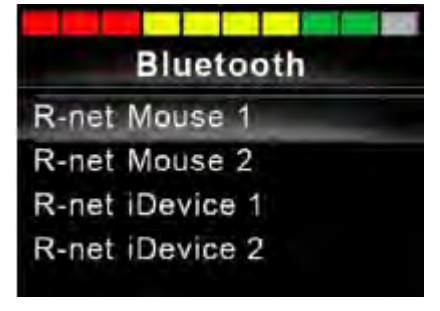

IMPROVING PEOPLE'S LIVES

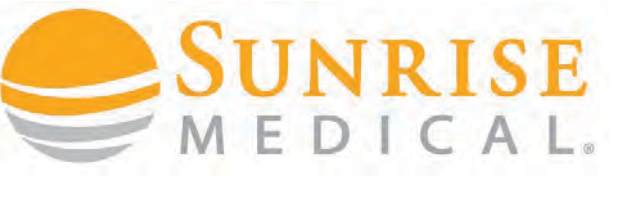

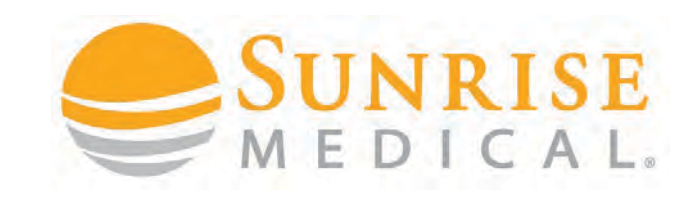

## CUSTOMISING BLUETOOTH

Once you have paired your device you can control the mouse automatically for that device but now you need to customise how the client will select ICONS and make commands like typing and sending messages.

The next steps will allow you to customise commands like **name, home, select, open,** 

**close, etc.** and enable the user to affectively use their devices from their joystick.

The text to describe each device can be set via the programmable parameter, Device Name.

The screen symbol for each device can be set via the programmable parameter, Screen Graphic.

Refer to chapter Bluetooth Programming for more details.

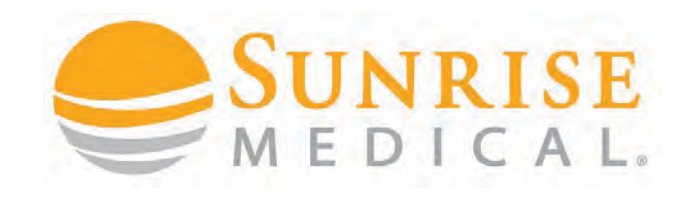

#### CUSTOMISING BLUETOOTH – NUDGE

**"Nudges"** are the most common way of making commands with a joystick. A nudge is a fast push of the joystick in a direction.

The user can push the joystick to an icon on the device and "nudge" to open it up.

Nudge commands need to be programmed.

Nudge speed can also be programmed to suit a clients ability

**Step 1:** Connect the R-Net Dongle, Open the PG programmer and read out the program.

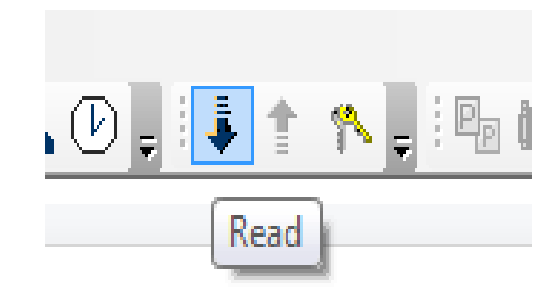

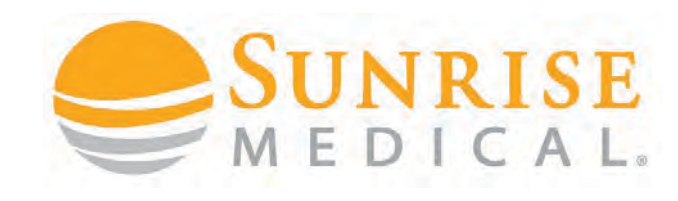

### CUSTOMISING BLUETOOTH – NUDGE

**Step 2:**Select **Mouse 1** from the menu

on the left hand side

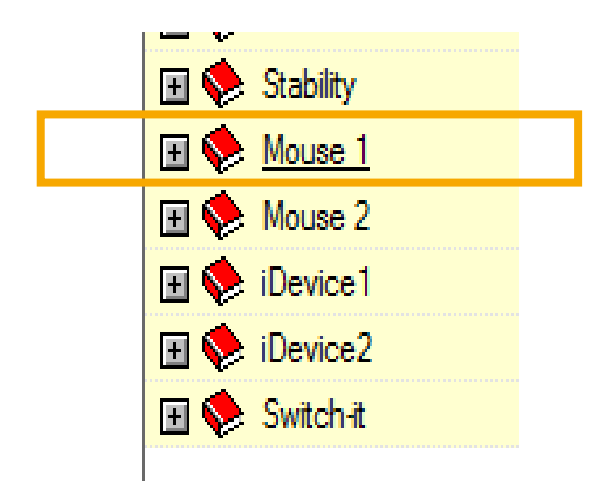

**Step 3:** Open the **Mouse 1** menu

and the settings appear

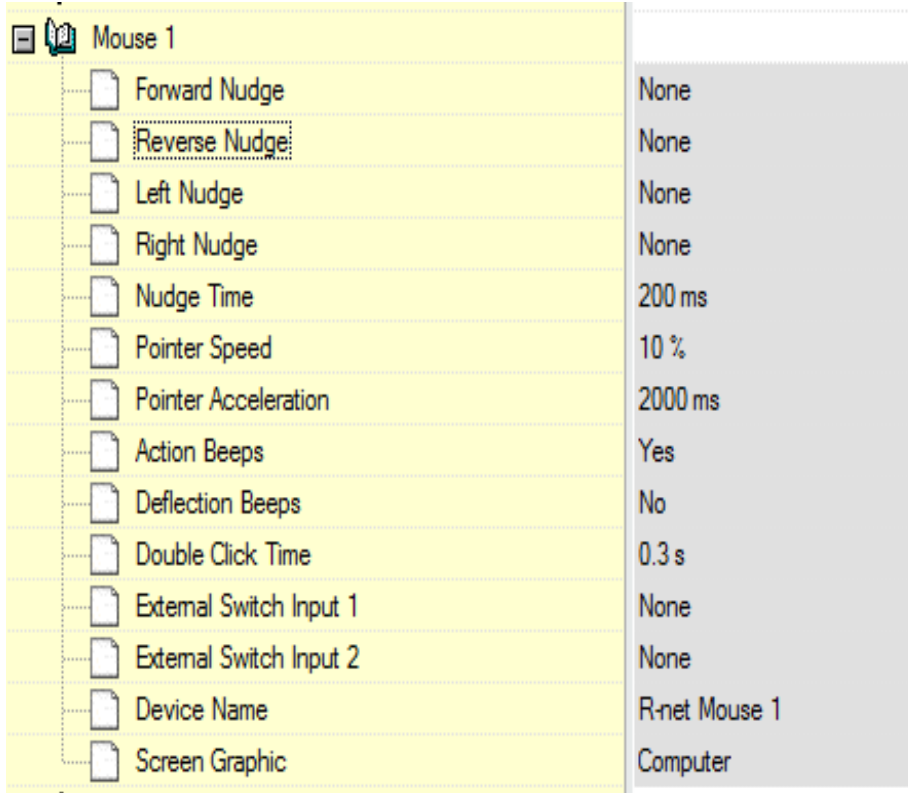

IMPROVING PFOPI

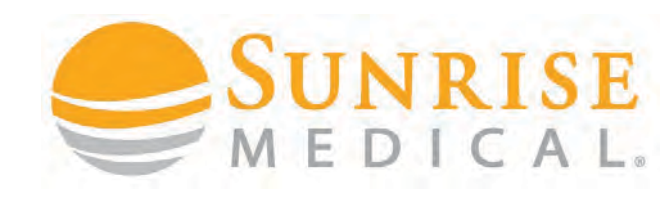

#### CUSTOMISING BLUETOOTH – NUDGE

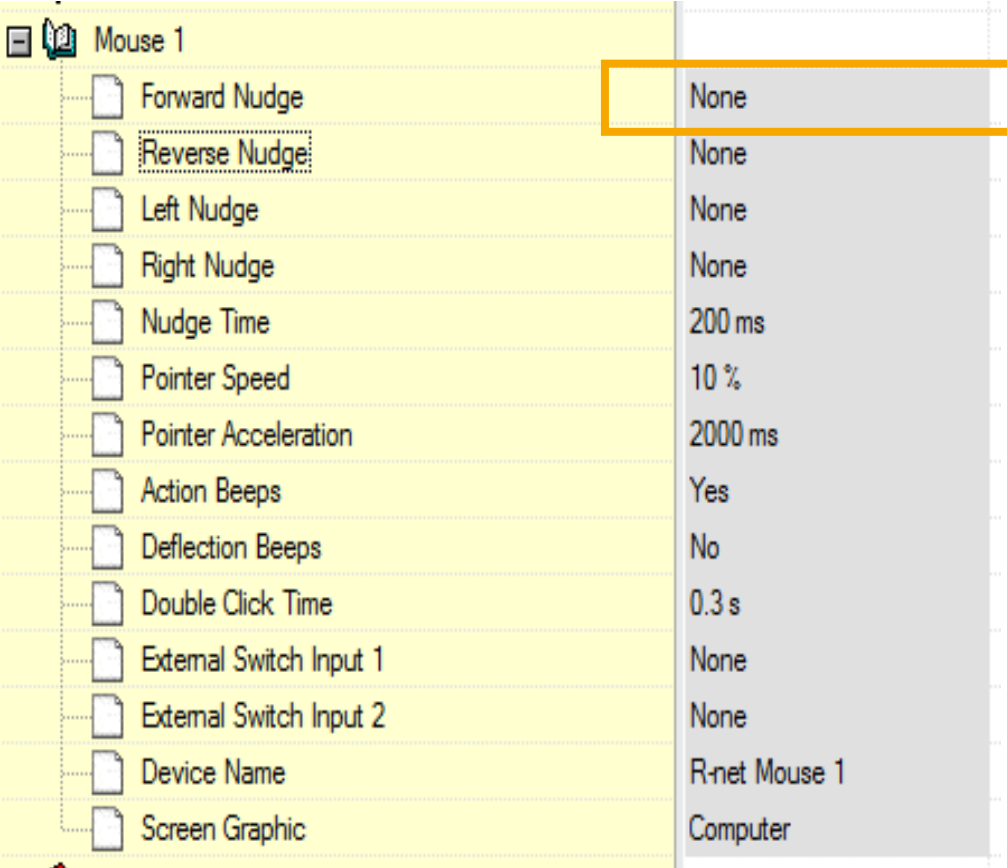

**Step 4:** double click on the Forward Nudge – show to left

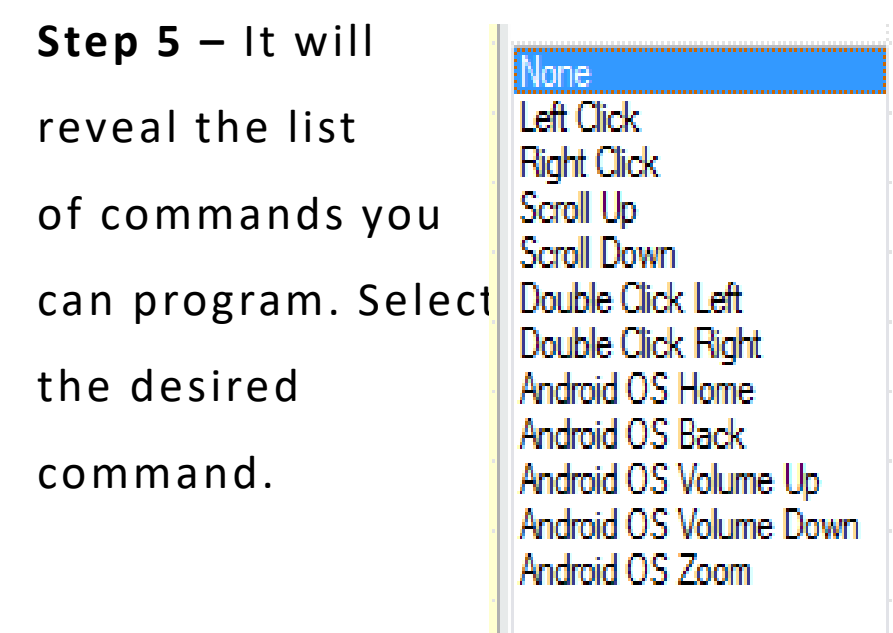

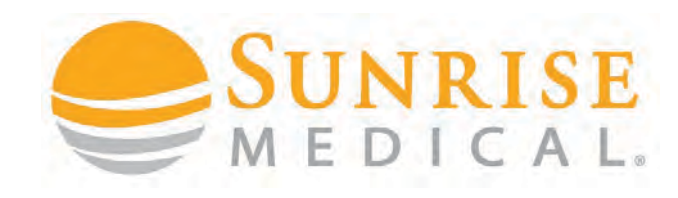

#### CUSTOMISING BLUETOOTH – NUDGE

#### **POPULAR TEMPLATE**

Below is a popular template that will work for most people. Start with this and then customise it to your client.

#### **Android Phone / Tablet**

**Reverse Nudge = Android OS Home (Phone** 

**Home Screen)**

**Left Nudge = Right Click (Back Up)**

**Right Nudge = Left Click (Forward)**

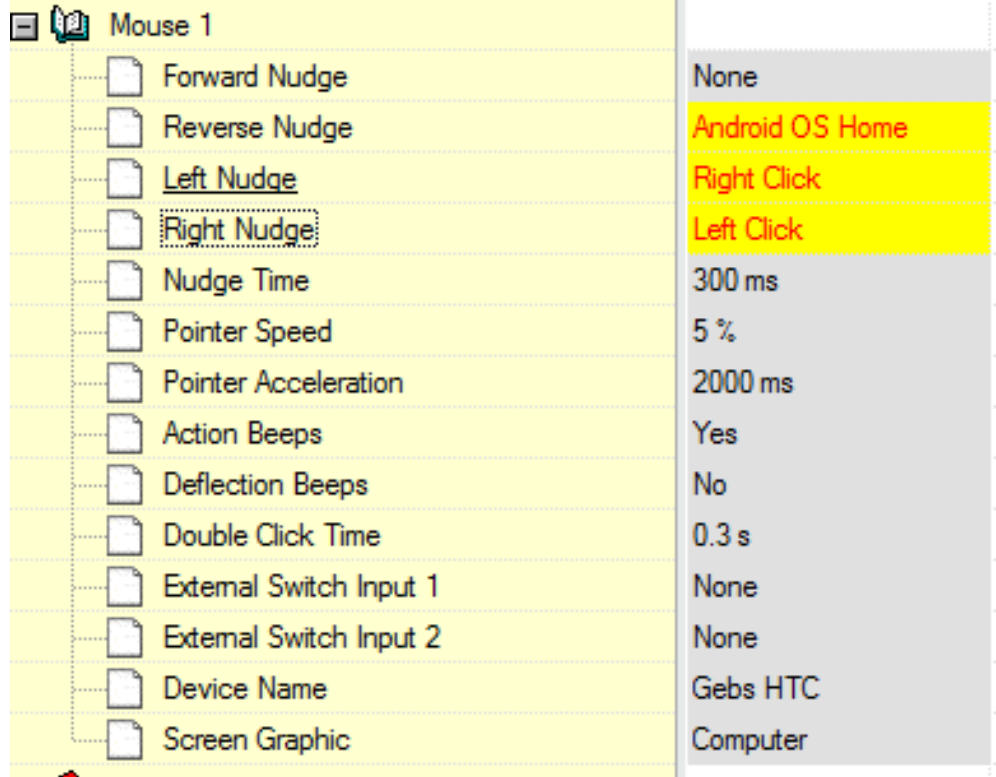

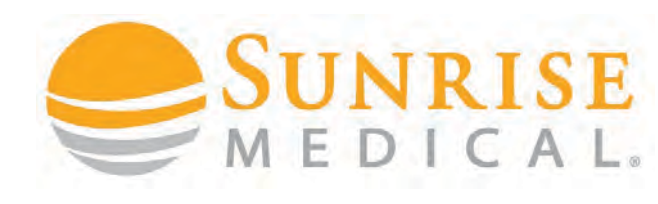

### CUSTOMISING BLUETOOTH – NUDGE

#### **CUSTOMISING NUDGE SPEED**

A client must be able to double tap the joystick to complete a nudge command. The speed of this can be programmed to suit the ability of a client.

If a client is not quick enough, it can be

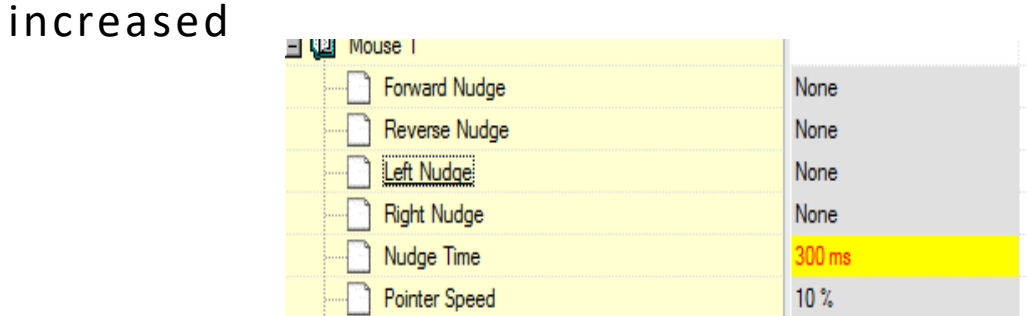

If a client accidently keeps nudging (they

#### are too quick with controls) this can be

#### reduced

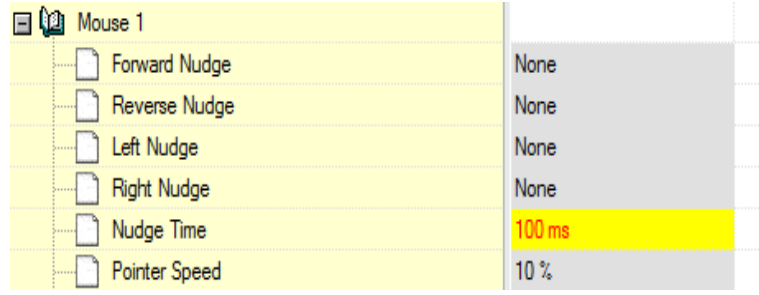

IMPROVING PEOPLE'S LIVES

**Default = 200ms** 

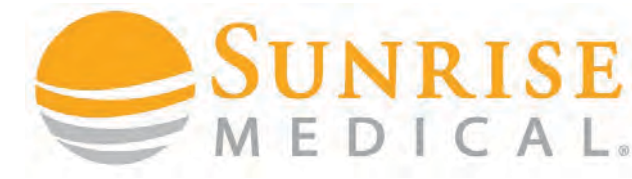

#### CUSTOMISING BLUETOOTH – BUTTON

**Some clients can find it difficult to make the nudge commands and using a buddy button mounted to the armrest can be easier.**

A buddy button can be programmed to "select" or "back up".

Clients can use the joystick to navigate the mouse over icons and use the button to select (short press) or back up (long press)

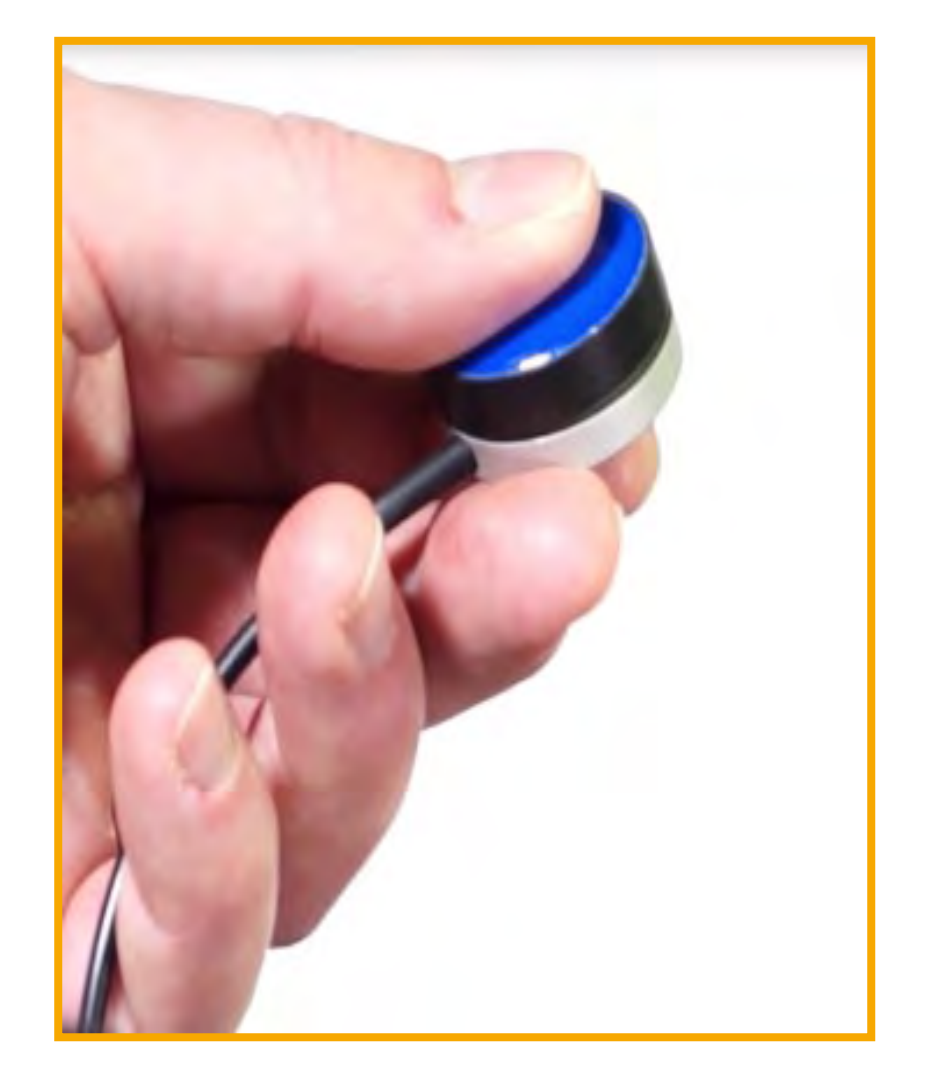

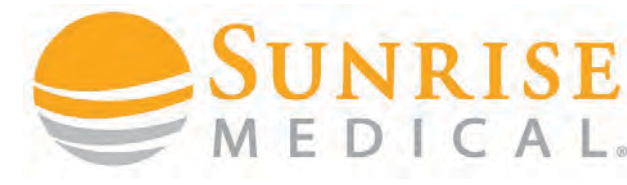

#### CUSTOMISING BLUETOOTH – BUTTON

**Step 1:** Plus a buddy button into the external jack socket port via the joystick

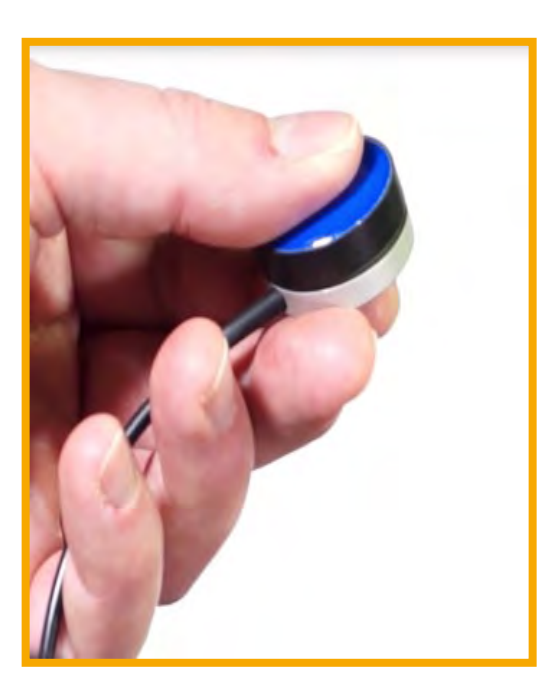

**Step 2:** Connect the R-Net Dongle. Open the PG programmer and read out the program.

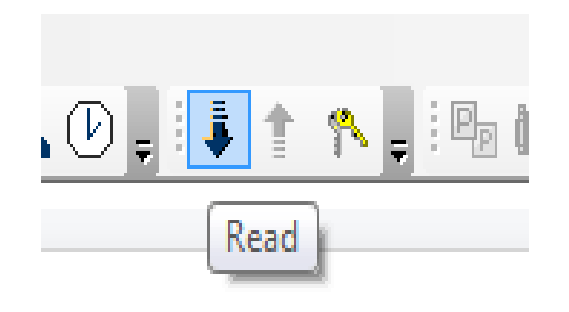

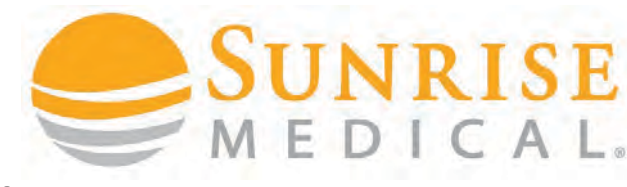

#### CUSTOMISING BLUETOOTH – BUTTON

**Step 3:** Select Assignable buttons

form the Rnet menu shown below

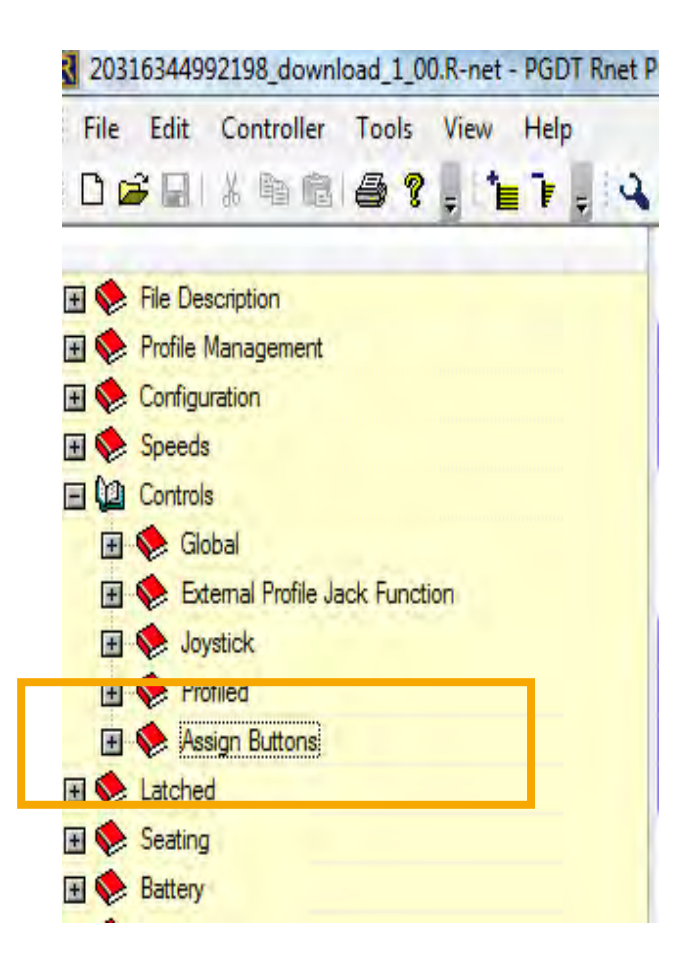

**Step 4:** double click on first function / external jack socket 1 as shown below

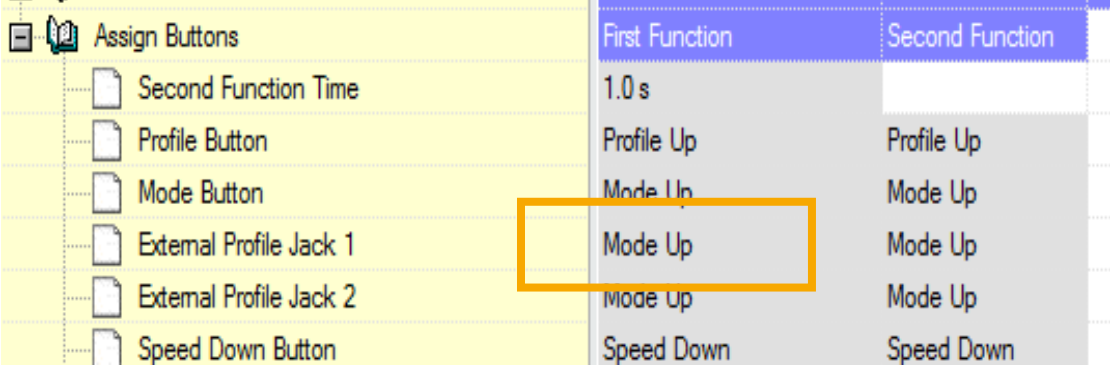

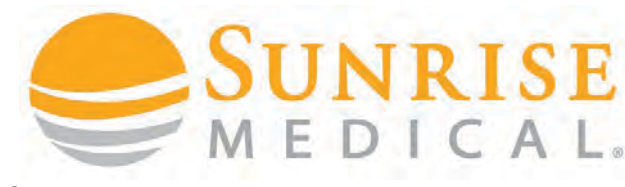

#### CUSTOMISING BLUETOOTH – BUTTON

**Step 5:** In the assignable button menu select "Left Mouse Button" or another function

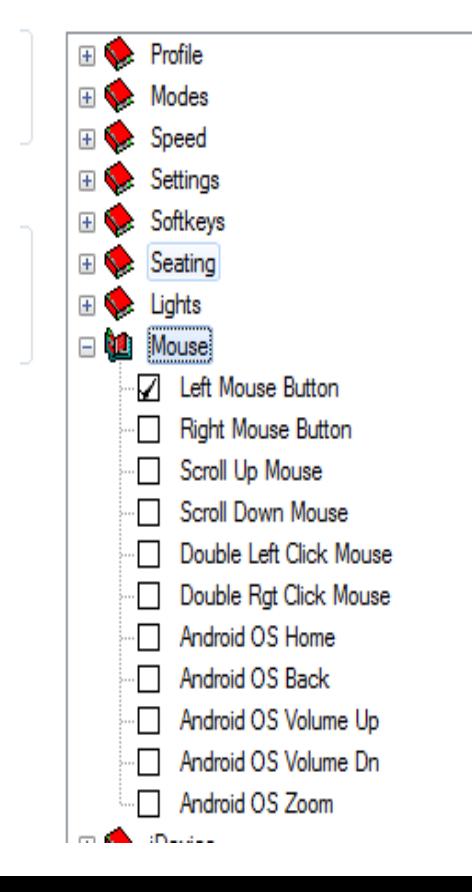

15

#### **Step 6:** Repeat for second

function and set to "Android OS

Back"

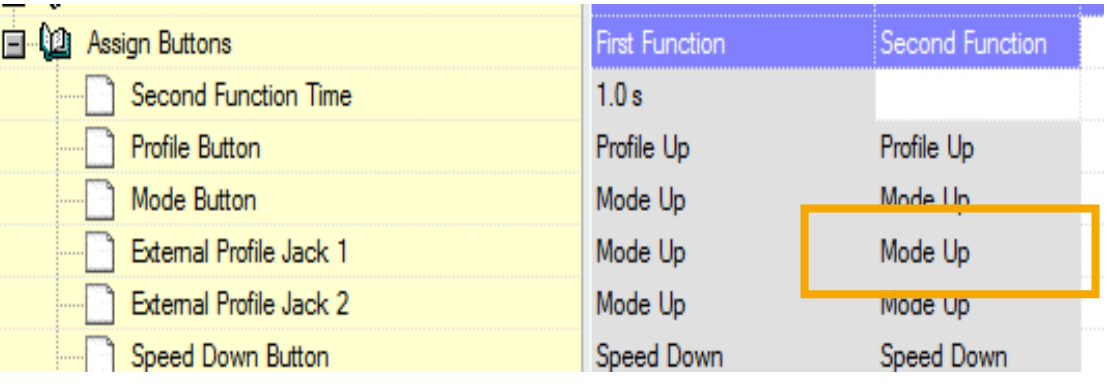

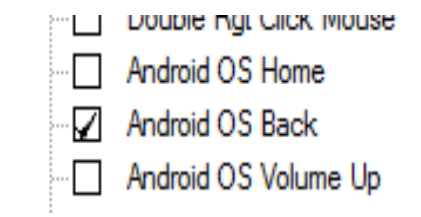

**NE IMPROVING PEOPLE'S LIVES** 

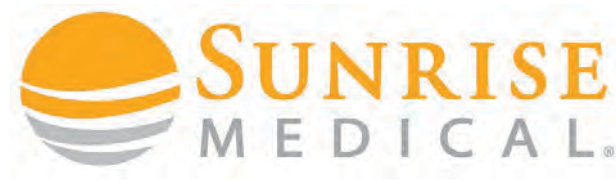

#### CUSTOMISING BLUETOOTH – BUTTON

**The program should look like this.**

Program the chair and whilst hovering over the ICON use a short press to select / type and a long press to back up.

Remember time can be programmed via "second function time"

**Short Press = Left Mouse button = Enter Long press = Right Mouse button = Back Up**

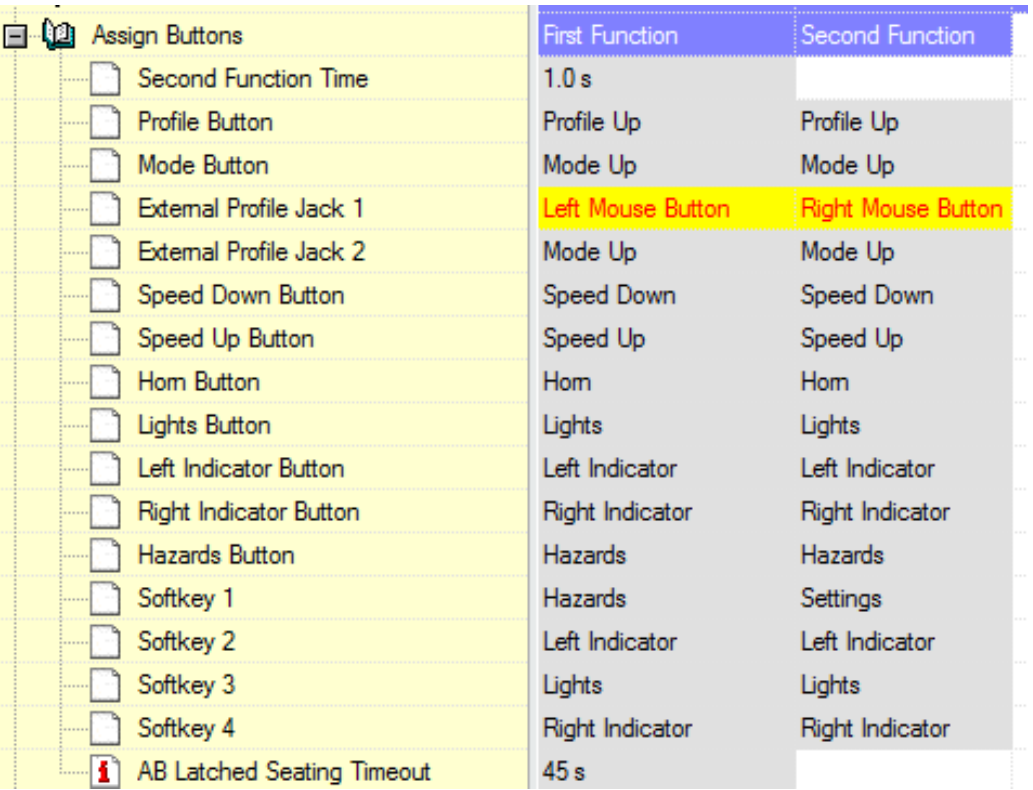